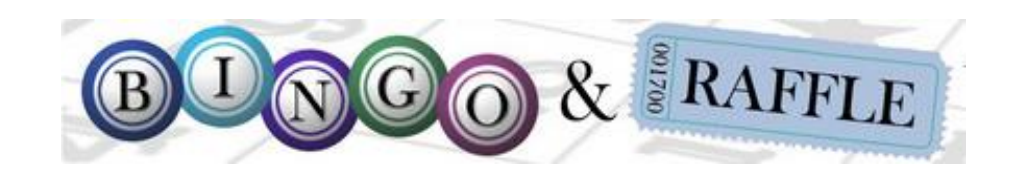

## Instructions for Quarterly Report e-Filing

## **Bingo-Raffle**

## Log in to your account

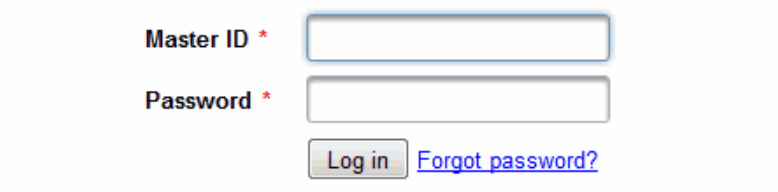

Terms and Conditions

To begin, you will need to log in using your Master ID and password.

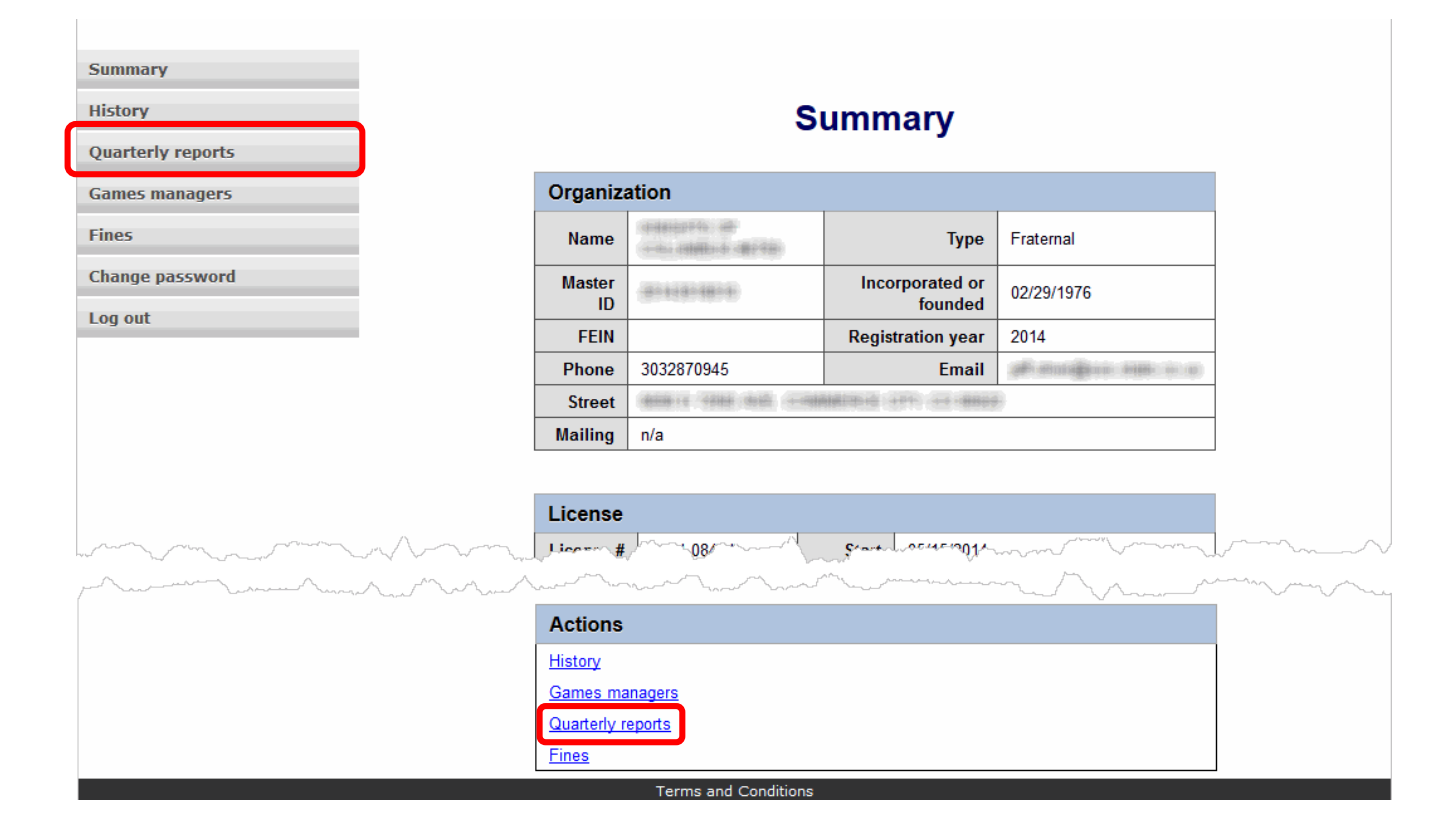

After logging in, you will be taken to your Summary Page. To begin filing your Quarterly Reports, click the "Quarterly Reports" link either at the bottom of your summary, or from the left-hand navigation menu.

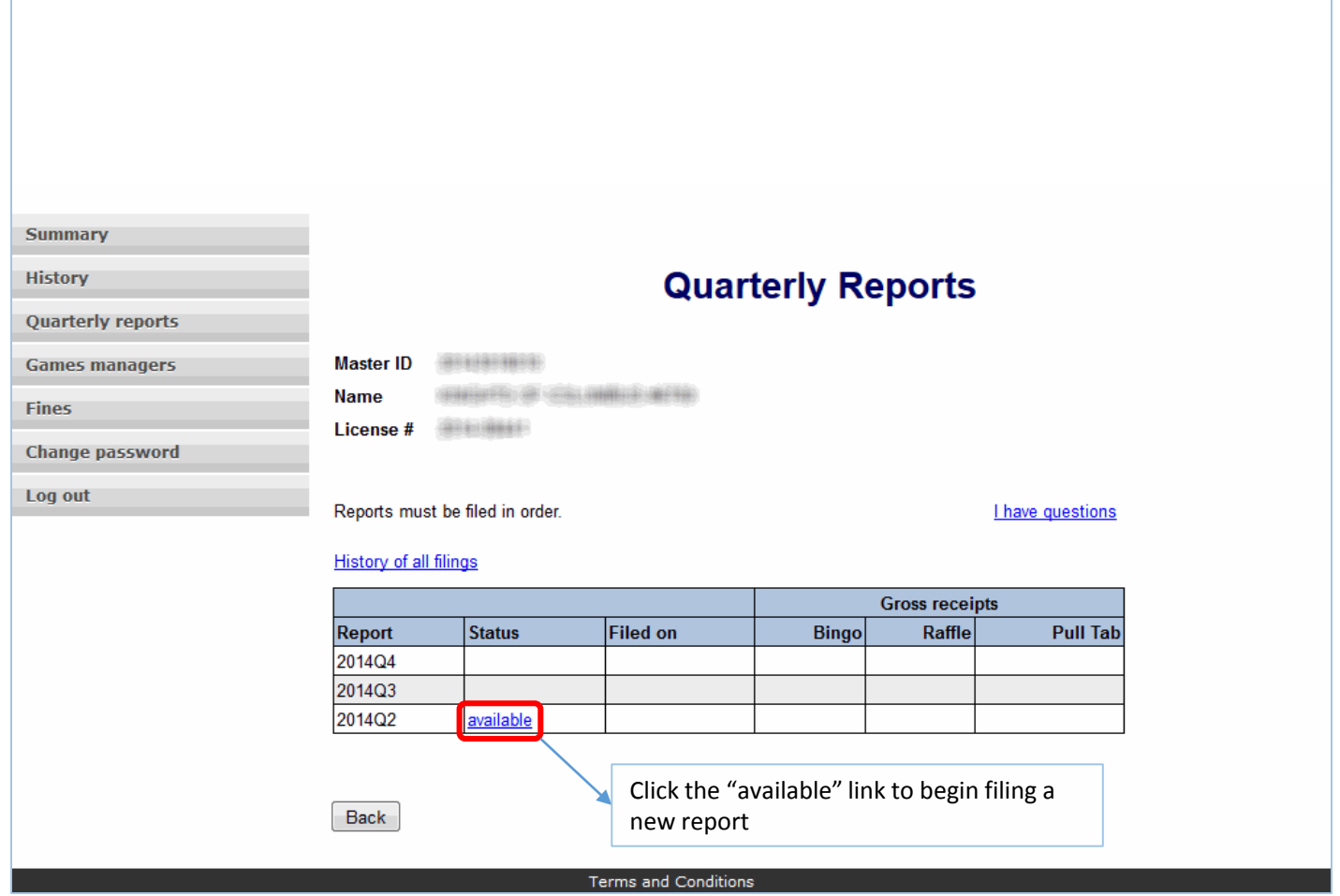

On the Quarterly Report screen, you will see a list of the reports you have already filed and/or reports that are available to file, along with the Status, date the report was filed, and Gross Receipts information.

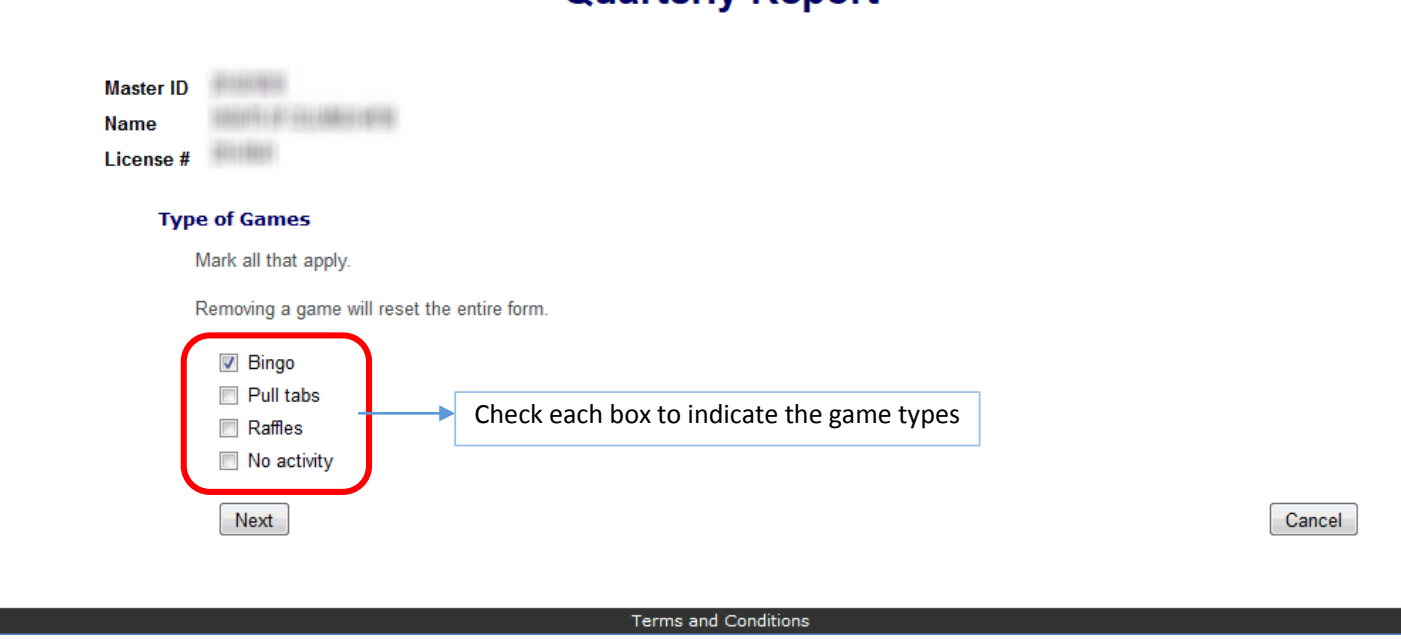

**Quarterly Report** 

On this page, you will select all game types for which you are reporting activity this quarter.

"No Activity" means you didn't have any income or host any games for this quarter. If you choose "No Activity," you will not need to include proceeds or occasions information (see following pages).

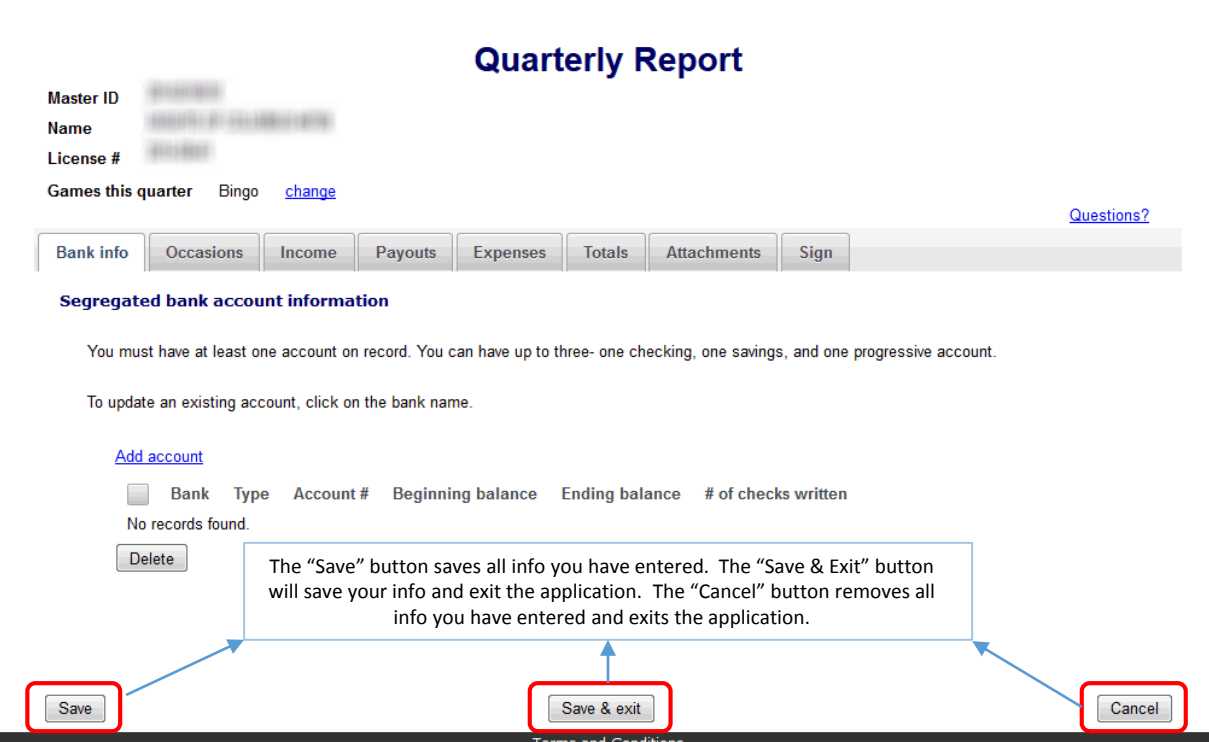

The first time you file your report online, you will need to add your bank account information.

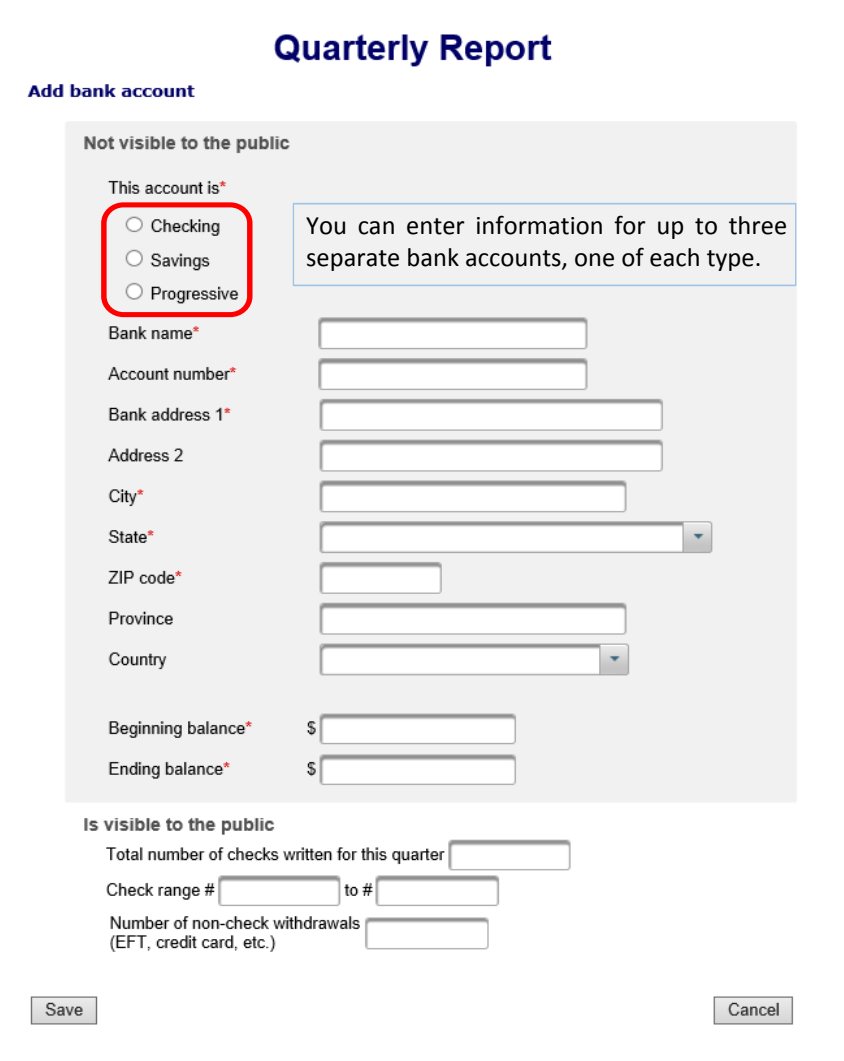

On the "Add bank account" screen, enter the necessary information for your bank account.

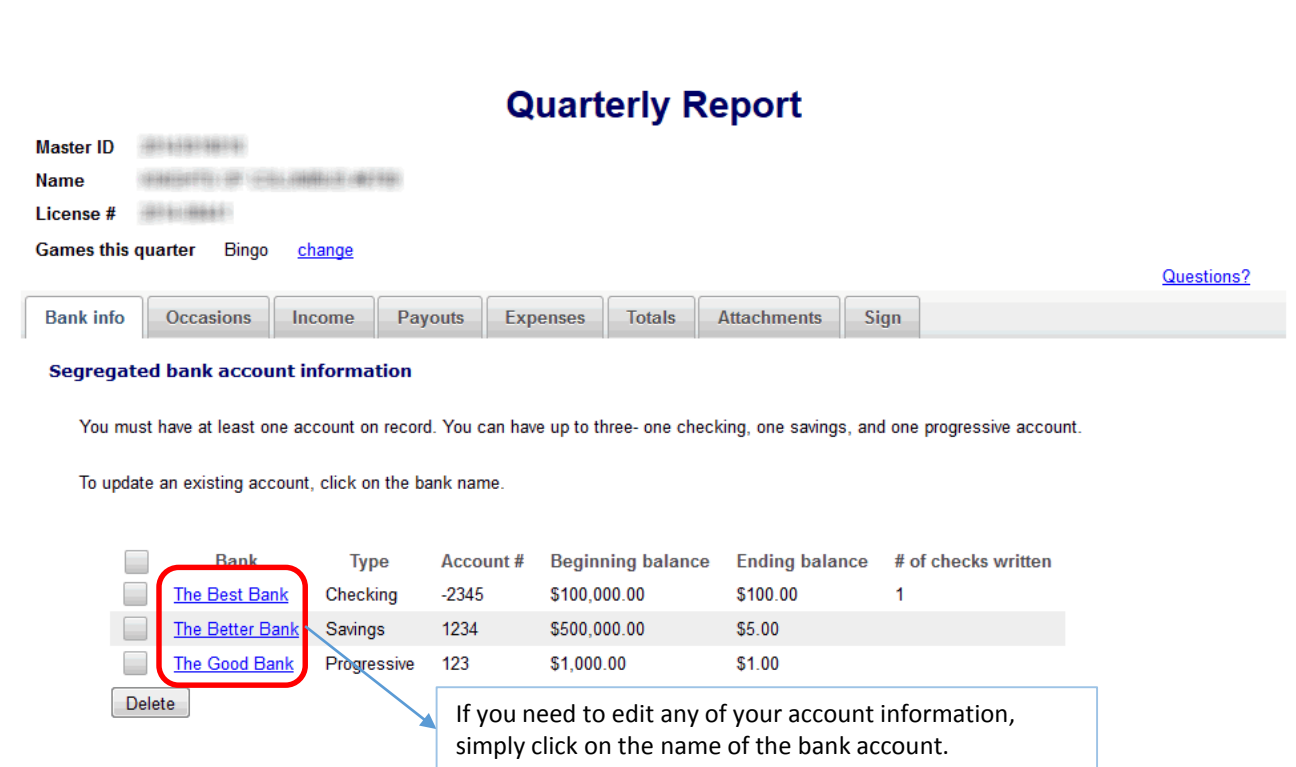

Once you have added your bank account(s), you will choose the applicable bank account(s) for the report you are filing. Alternately, you can edit or remove any bank accounts you have entered by selecting them and pressing the "Delete" button.

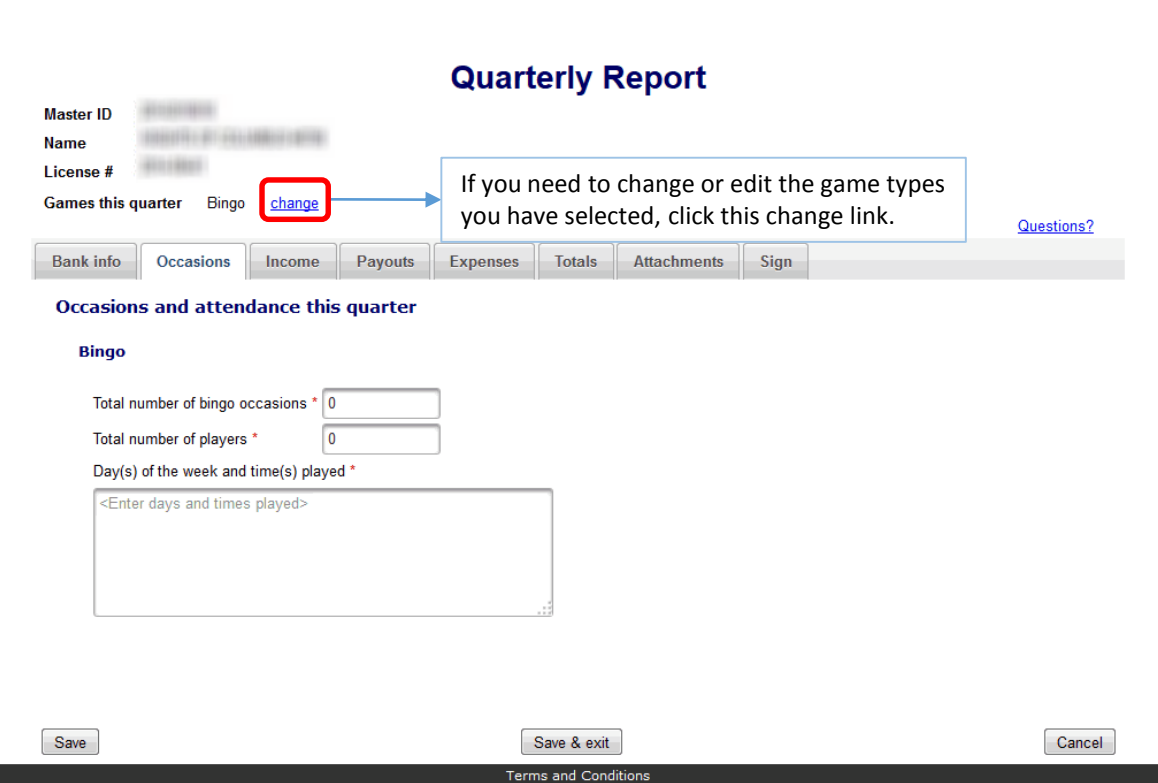

On the "Occasions" tab, for each game type you have selected you will need to enter the number of occasions, number of players, and dates when the games were played.

If you selected "No Activity" earlier, you will not see this tab.

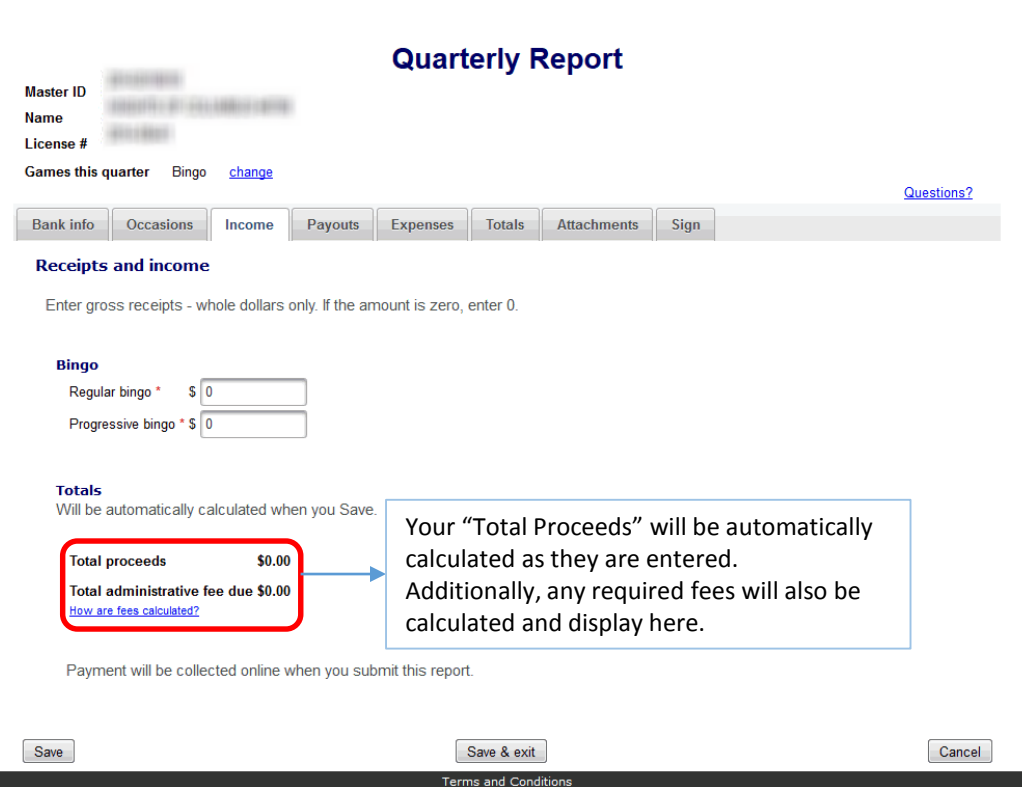

On the "Income" tab, you will need to enter the gross receipts for each game type you have selected.

If you selected "No Activity" earlier, you will not see this tab.

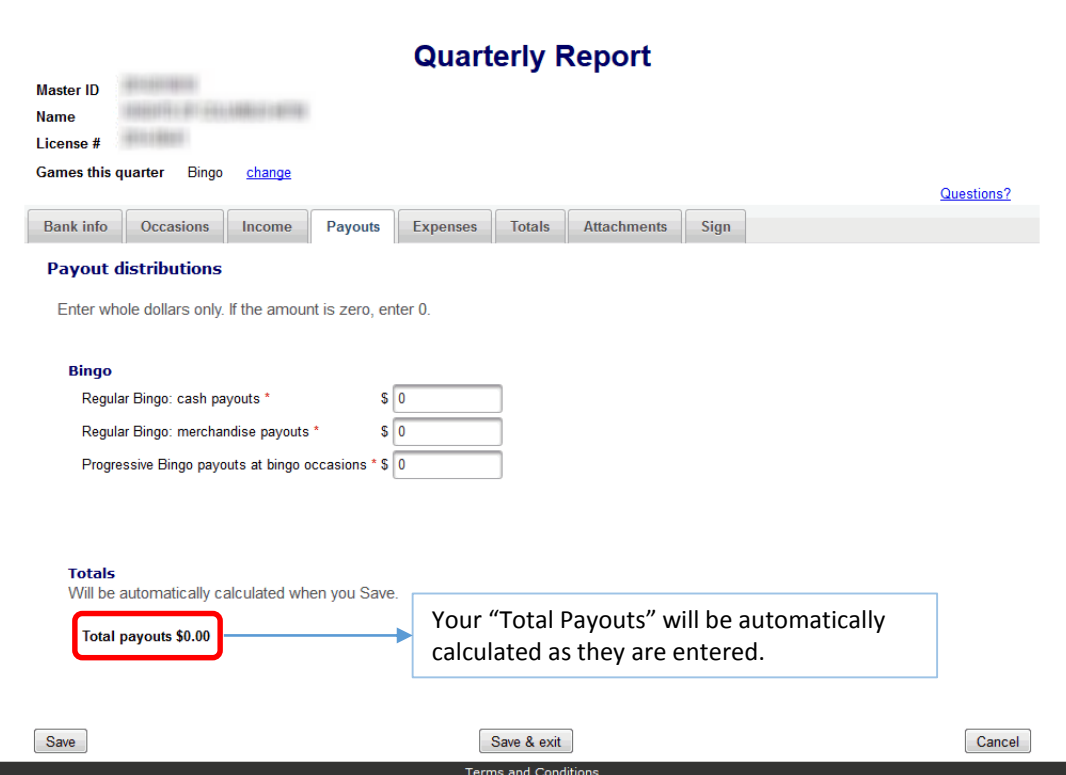

Similar to the "Income" tab, you will need to enter payout distribution information for each game type you have selected.

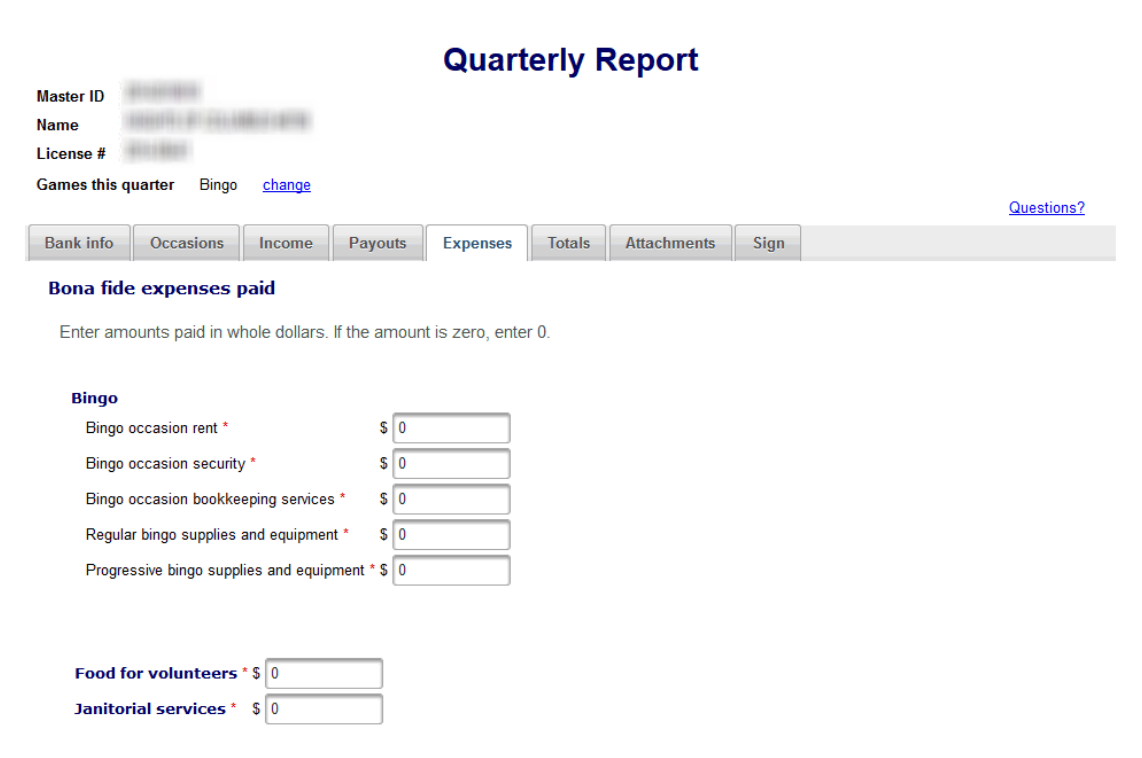

Just like the previous two tabs, you will enter your expenses for each game type on the "Expenses" tab.

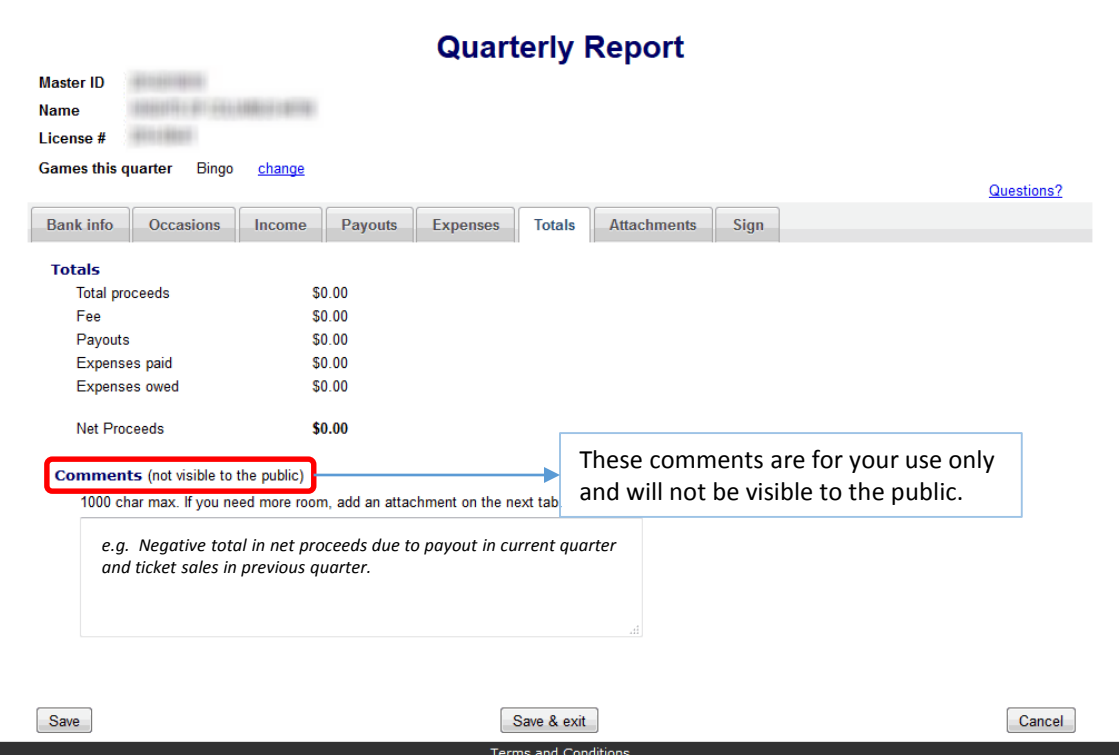

The "Totals" tab will display a summary of the calculated totals from the previous tabs (Income, fees, Payouts, and Expenses).

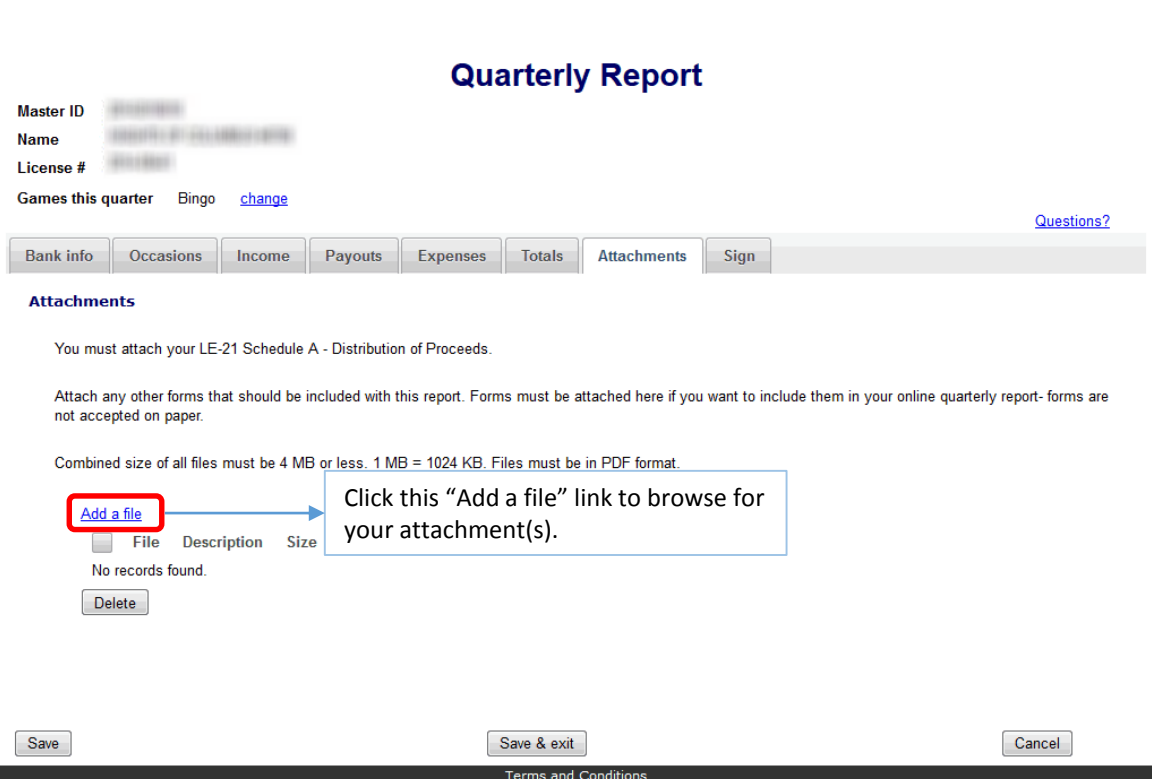

You will need to attach your LE-21 Schedule A on the "Attachments" tab.

You also have the option to attach any other forms that should be included with your report.

## **Quarterly Report**

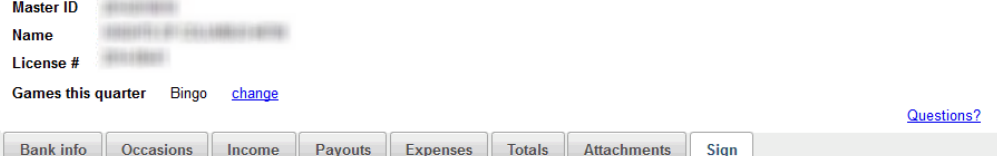

Complete this page when your report is ready to be submitted.

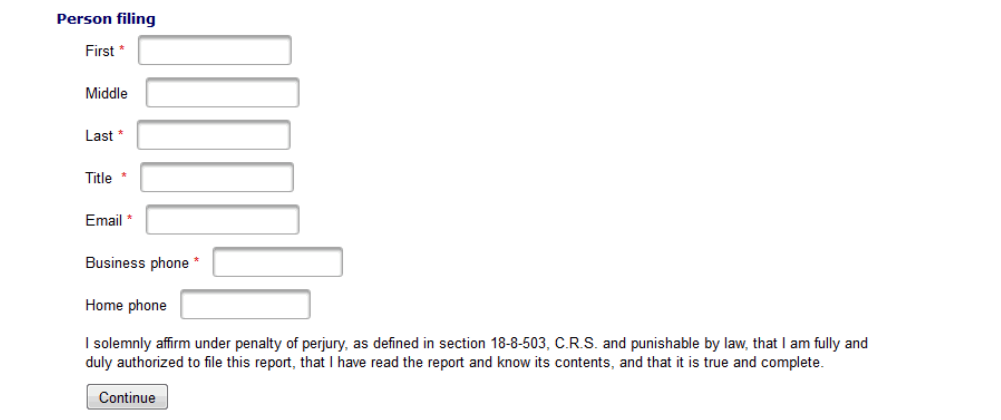

On the "Sign" tab, you will need to enter the information for whomever completed this Report. Note: all rejects and confirmations will go to the email address entered.

You will be able to review all of the information in this Report before it is submitted (see next page).

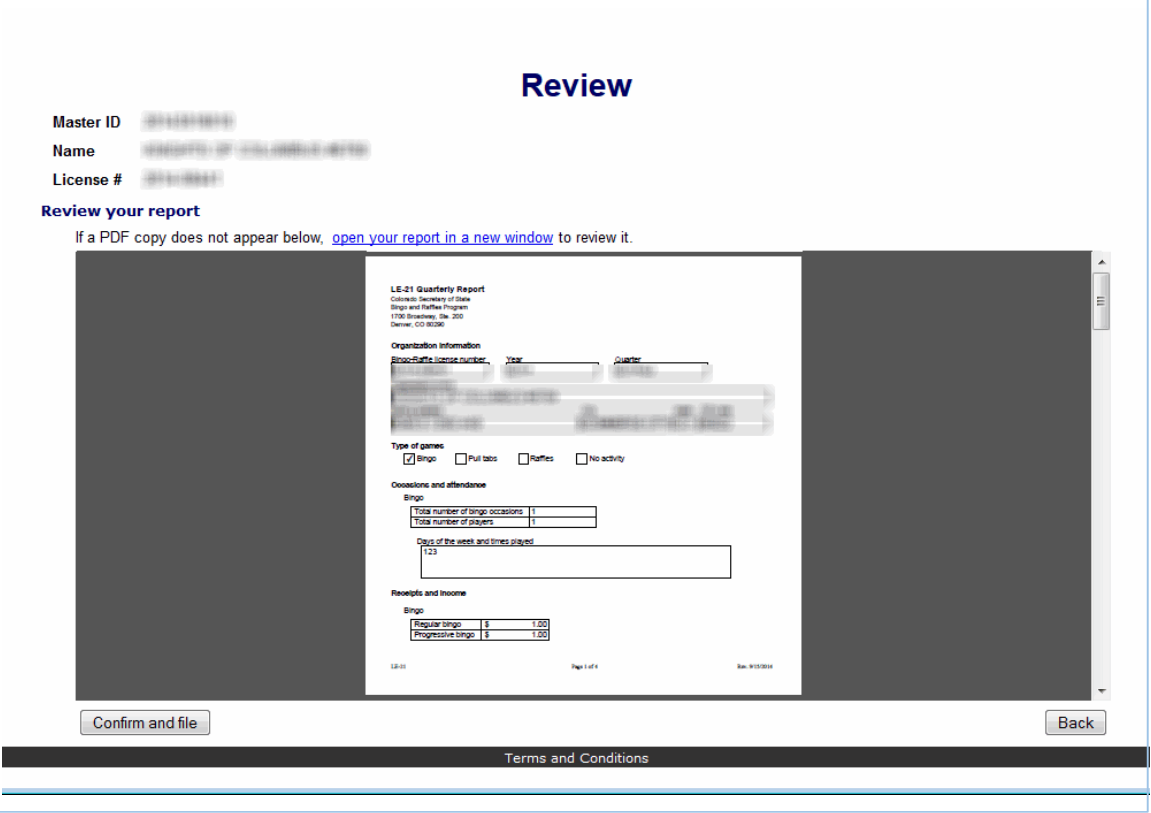

Before you submit your Quarterly Report, you will be able to preview all of the information you have entered to make sure it is accurate. To make any changes, click the "Back" button.

If everything is complete and accurate, click the "Confirm and file" button.

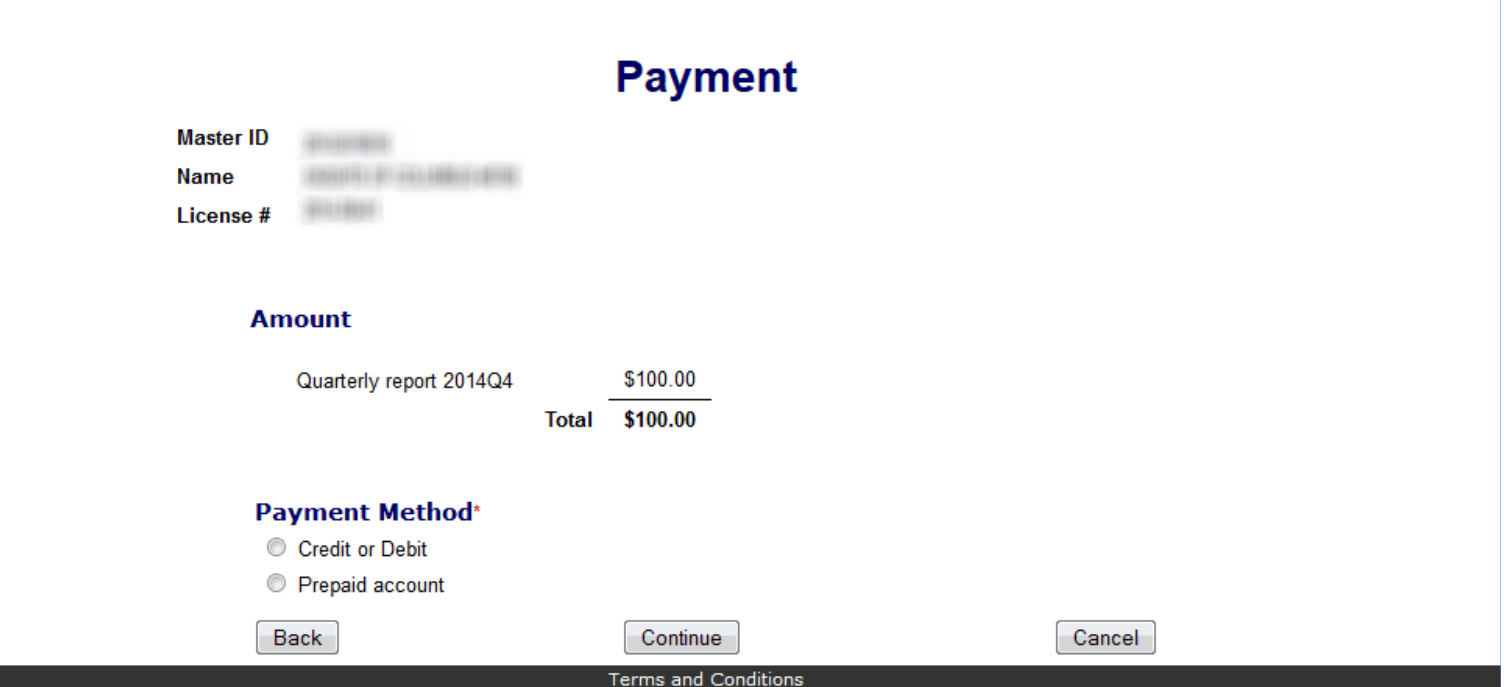

If you are required to pay any fees, you will be taken to the "Payment" page after your report is submitted.

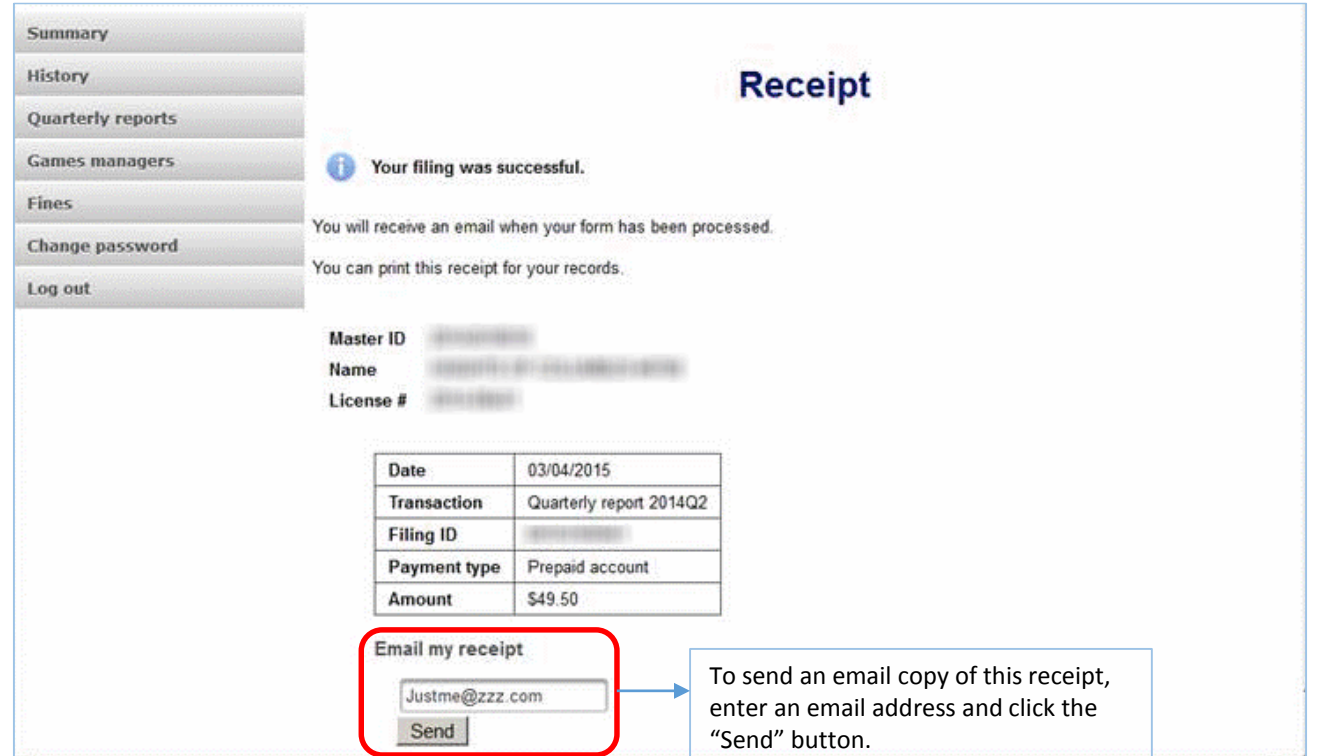

Once you have paid any applicable fees, you will see this receipt page.

For more information, contact the Bingo-Raffles division

> 303-869-4910 303-869-4871 (FAX) licensing@coloradosos.gov